## **Anleitung Handyregistrierung**

# **(außerhalb des städtischen Netzes)**

**Nur ausführen, wenn Sie Ihr Handy nicht schon vorab registriert hatten.**

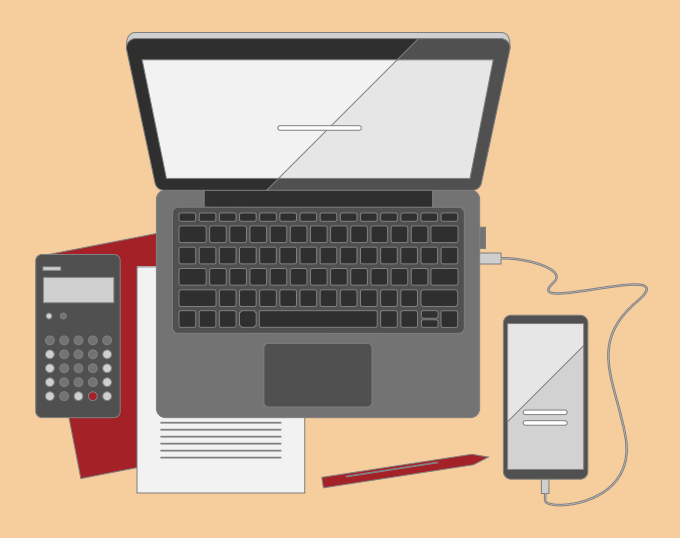

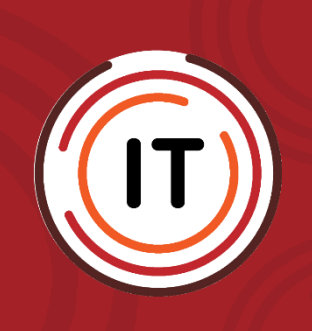

<span id="page-0-1"></span><span id="page-0-0"></span>**Erstellungsdatum: 09.05.2022 Version: 1.1 Letzter Stand: 13.05.2022**

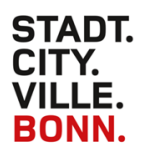

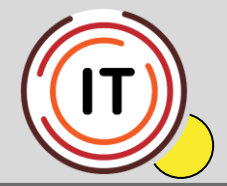

**Nur ausführen, wenn Sie Ihr Handy nicht schon vorab registriert hatten. D.h, wenn Sie mit der alten Umgebung schon gearbeitet haben, brauchen Sie diese Anleitung nicht zu beachten.**

## **Handyregistrierung außerhalb des städtischen Netzwerkes (von Ihrem privaten Rechner zu Hause)**

## **WICHTIG!!!**

**Um das Handy zu registrieren, benötigen Sie von uns eine Freischaltung. Schicken Sie bitte eine Mail an**

 **[citrix-support@bonn.de](mailto:citrix-support@bonn.de)**

**Die Freischaltung bleibt für Sie bis zu zwei Stunden, nachdem Sie von uns eine Rückmeldung erhalten haben, geöffnet. Erst dann kann die Registrierung gestartet werden!**

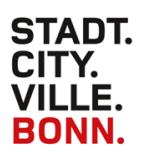

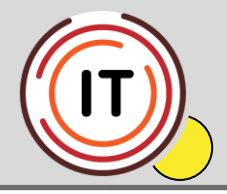

#### **Und nun zum Ablauf:**

Installieren Sie zunächst bitte auf Ihrem Smartphone oder Tablet eine

Authenticator-App, wie z. B.:

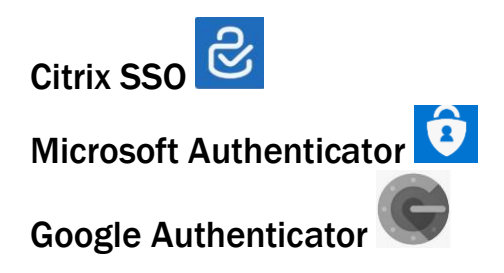

Danach starten Sie bitte folgende Seite auf Ihrem PC oder Laptop:

**<https://ctxauth.stadtbonn.de/manageotp>**

Tragen Sie nun Ihren Benutzernamen ein.

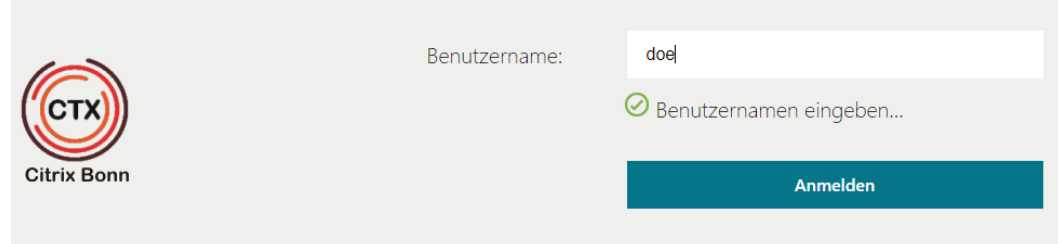

Dann Ihr dazugehörendes Kennwort.

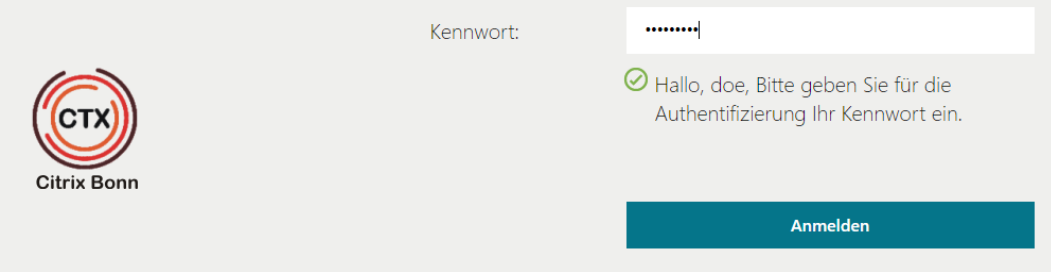

Klicken Sie auf "Gerät hinzufügen".

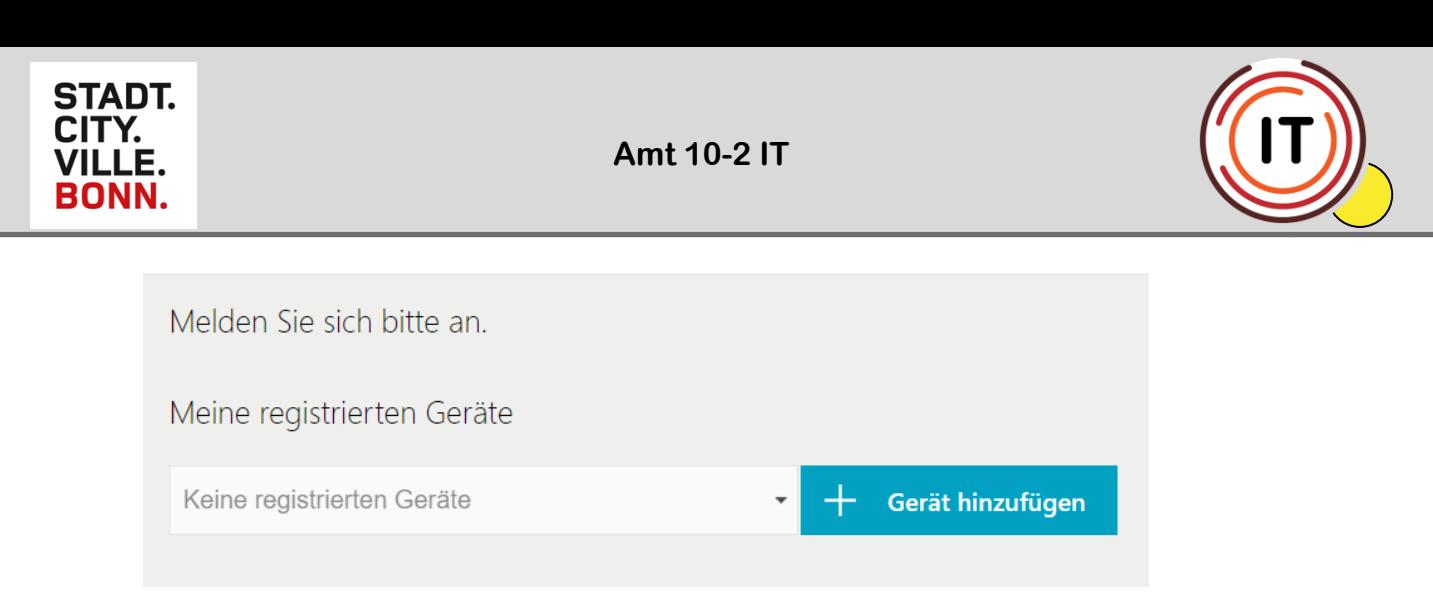

Vergeben Sie einen Gerätenamen.

#### **Bitte keine Leer- und Sonderzeichen, nur Zahlen und Buchstabe**

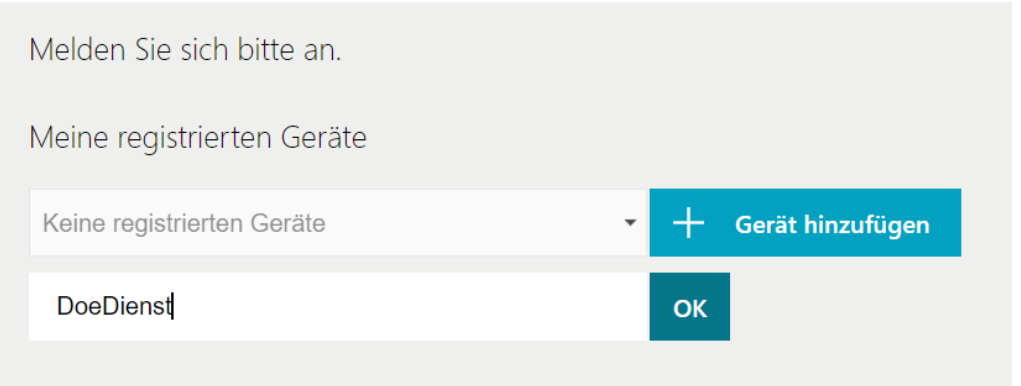

Bestätigen Sie mit "OK"

Starten Sie die von Ihnen eben auf ihrem mobilen Endgerät installierte Authenticator-App:

#### Microsoft Authenticator

Konto hinzufügen -> "Anderes Konto"

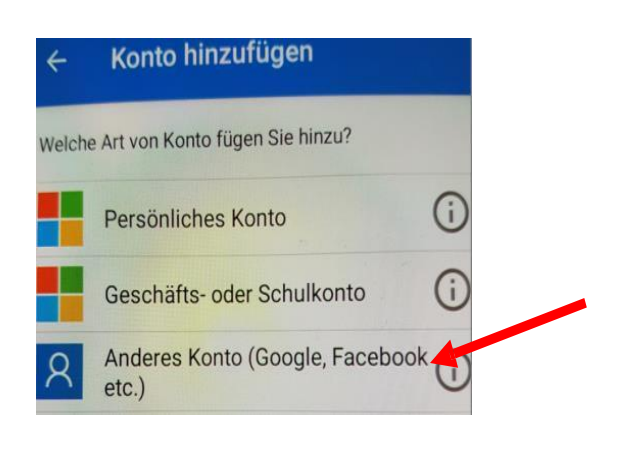

---------------------------------------------------------------------------------------------

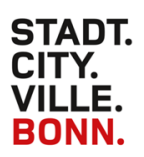

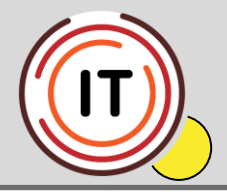

#### **Citrix SSO**

Reiter "TOKEN" und "Qr-Code scannen"

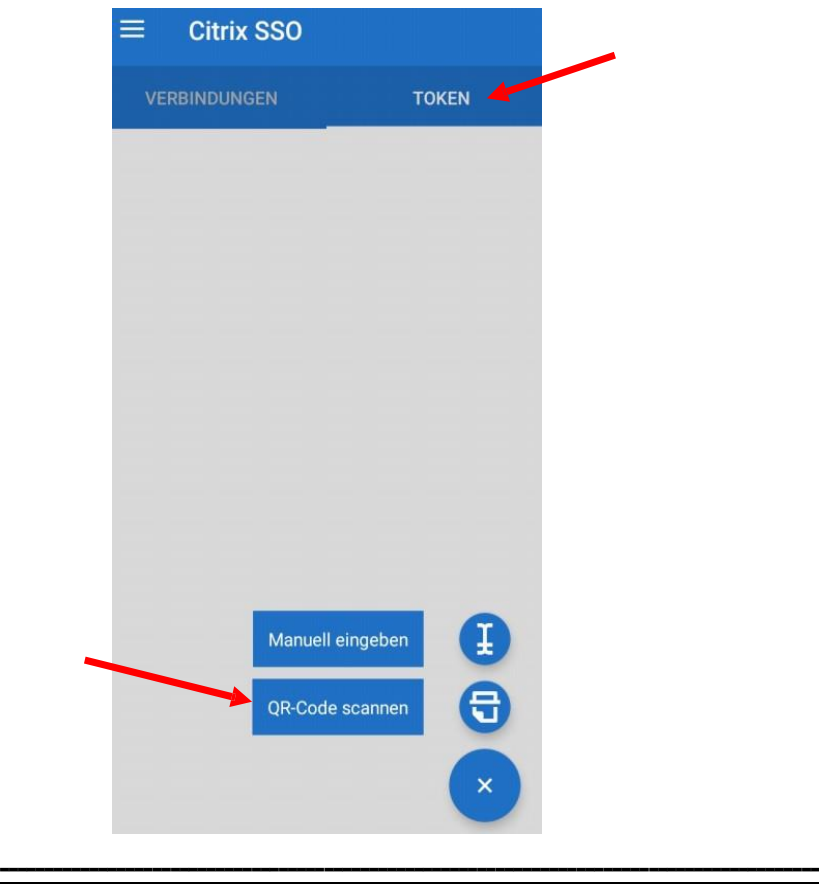

#### Google Authenticator

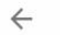

 $\vdots$ 

## 回 Erstes Konto einrichten

Verwenden Sie den QR-Code oder den Einrichtungsschlüssel in Ihren Einstellungen für die Bestätigung in zwei Schritten von Google oder einem externen Dienstleister. Bei Problemen rufen Sie g.co/2sv auf

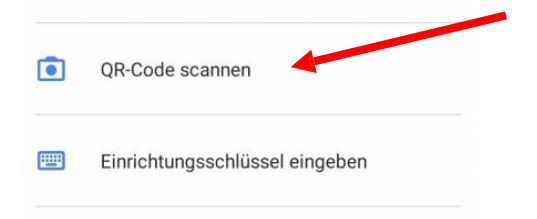

**Version: [1.1](#page-0-0) Letzter Stand: [13.05.2022](#page-0-1)**

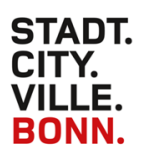

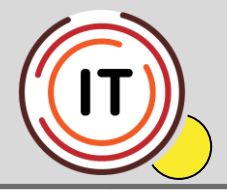

Scannen Sie mit der Authenticator-App den QR-Code und beenden Sie mit "Fertig".

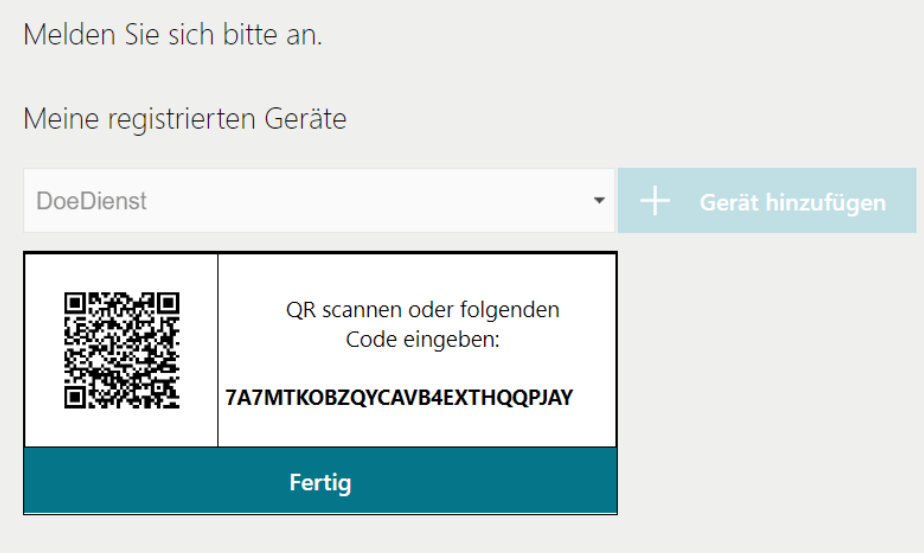

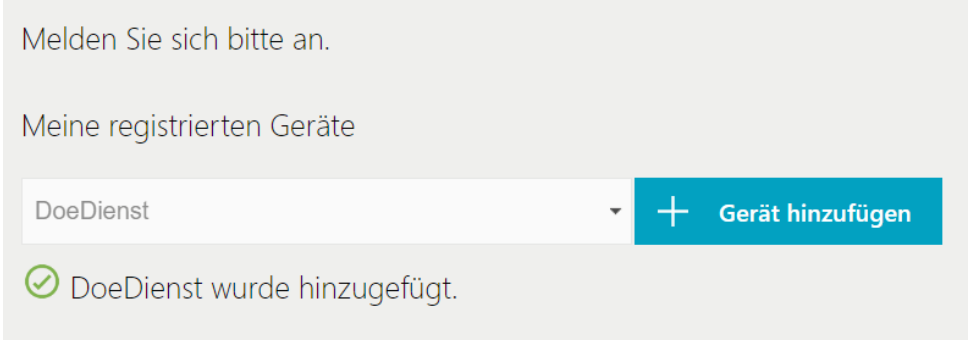

#### Melden Sie sich oben rechts ab.

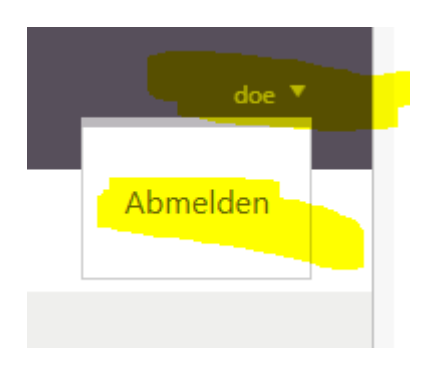

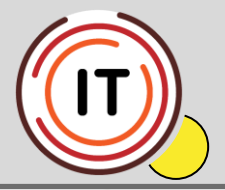

Wenn Sie möchten, können Sie gerne testen, ob das Einmalkennwort funktioniert.

Hierfür starten Sie wieder folgende Seite und loggen sich, wie oben beschrieben ein:

**<https://ctxauth.stadtbonn.de/manageotp>**

### Klicken Sie auf "Testen".

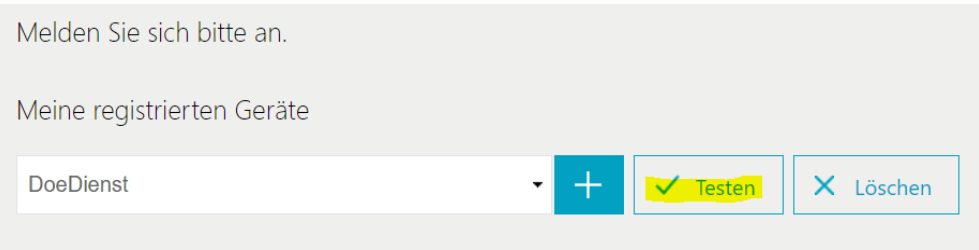

#### Geben Sie nun das Einmalkennwort Ihrer App ein.

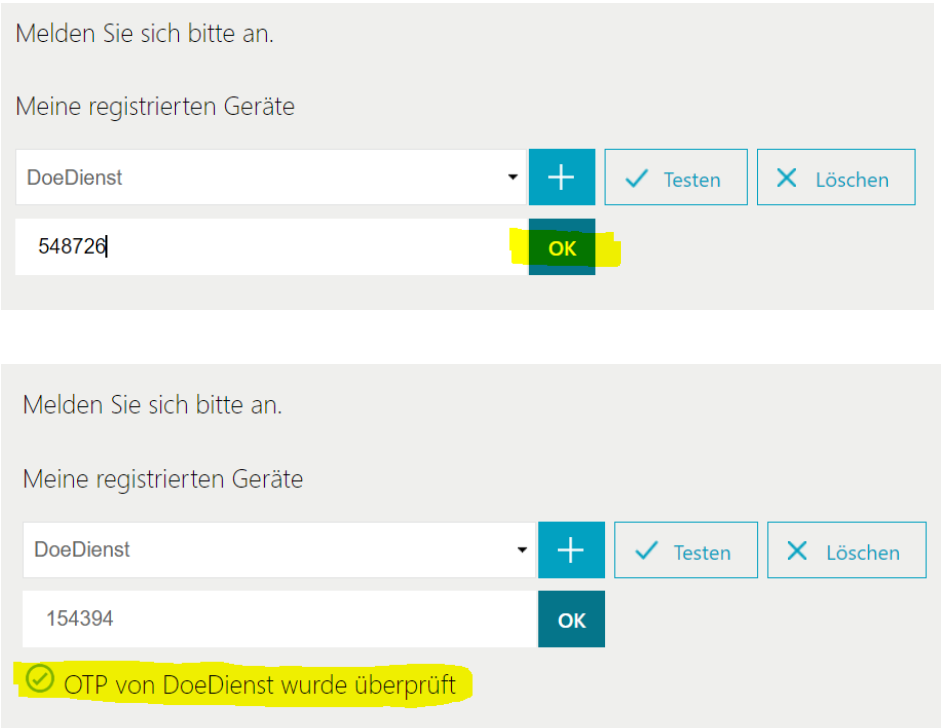